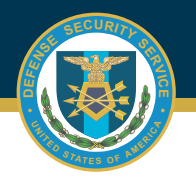

## **DSS OBMS JOB AID**

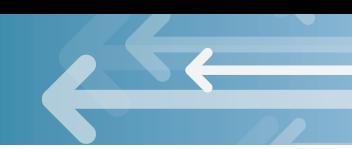

## **HOW TO TERMINATE/DISESTABLISH PLANS IN OBMS FOR THE SUBMITTER ROLE**

Select the "Notification to Terminate or Disestablish Accreditation" item from the Contractor Submitter Module, Certification and Accreditation Module. 1

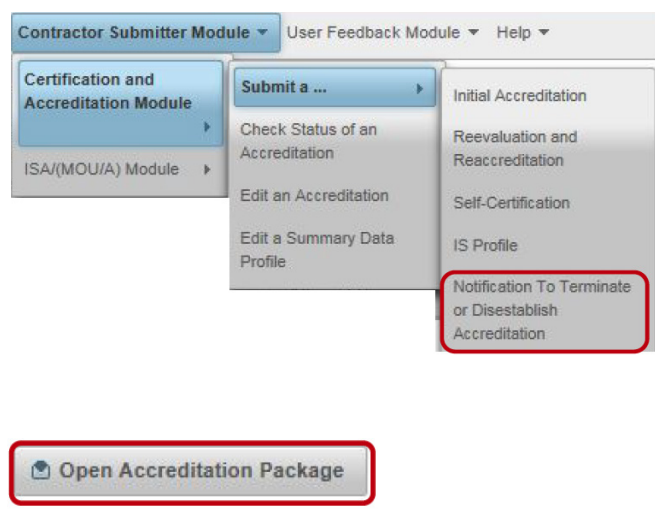

## 2

Select the UID to Terminate or Disestablish, Click the "Open Accreditation Package" button.

**Note:** Plan must have an active accreditation in the Approved status to send Notification to Terminate or Disestablish Accreditation.

## 3

4

Verify the selected plan to be Terminated or Disestablished. Check the "I verify the C&A package media has been disposed, declassified or retained in accordance with the SSP" check box and then click the "Submit for Review" button.

I verify the C&A package media has been disposed, declassified or retained in accordance with the SSP.

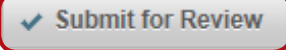

The selected plan will be submitted to the Reviewer for acknowledgement.

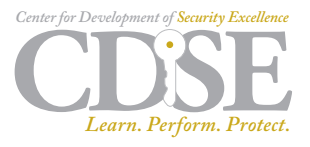